# **BASIC COMPUTER SKILLS LABORATORY MANUAL FOR 1 ST SEM IS AND CS**

**(2011-2012)**

**BY**

**MISS. SAVITHA R LECTURER GOVT. POLYTECHNIC GULBARGA**

FOR ANY FEEDBACK CONTACT TO EMAIL:savitharamu@gmail.com

#### **PROCEDURE TO CREATE PERSONAL LETTER:**

1. Open **MS Office 2003** – **MS Word** – **File** – **New**.

**2.** Go to **Tool**-**Letters and mailings**-**Letter Wizard**- Under **Letter Format** tab tick **Date Line**- Select the **Date Format**- a **Page Design** and

**Letter Style.**

3. Click on **Recipient Info** Tab-Enter the **Recipient's name** (and Address if necessary) - Select **Informal** Option.

4. Click **Sender Info** Tab- Enter the **Sender's Name** (and address if necessary) - click **ok.**

5. Now you will get Date, Recipient name and Sender's name along with a selected text **"Type your text here"**- Start writing your massage in this area. 6. If you want to align Date to the right of the page then select the date and click **Align right** button in the **standard tool bar**.

## **OUTPUT**

## **PERSONAL LETTER**

October 5, 2010

Dear Smith

By the grace of almighty, I am fine here. I hope you are also fine there. My semester exam stars from  $11<sup>th</sup>$  November that is this month end. I am very much confident that I will get good marks in this exam and I am working very hard for that.

Then how is your study going on? I know you are very well in studies. When is your exam? After your exam please come home. I will be waiting to meet you. I have many doubts regarding mathematics which I wanted to clarify from you.

Please do write a letter

Your loving brother John

#### **PROCEDURE TO CREATE COMPANY LETTER HEAD:**

1. Open **MS Office**-**MS Word** – **File** – **New**.

2. Go to **View**- **Header and Footer**- Type the complete address of a company.

3. Select the Text and click **align right** on the standard tool bar.

4. In order to insert the company logo (create a logo using paint software and

save it or use the existing one) inside the header go to **Insert**- **Picture**-**From** 

**File**-and browse for the required Picture/file/logo where you have saved –

#### click **Insert.**

6. After inserting the logo/image resize the logo to fit the top left corner of the page by right clicking on the logo, go to **Format Picture** – select

**Layout** tab – select the **Wrapping Style** to **Infront of text**- click **ok**.

7.To insert a Line go to **Insert**- **picture**- **Auto shapes**- Select the line and draw below the Logo and the address inside the header.

8. Format the line by Right clicking and selecting **Format Auto shape**-

select the **Color and Line** tab- chose your style- click **ok.**

9. Then go to the footer- Insert and format a line as did for header.

10. Type the text inside the footer and below the line.

11. Go to **Format**-**Background**-**Printed Watermark**-**Picture Mark**-Click **Select Picture**- Browse for the required background- click **Washout**-

**Apply**- **Ok**

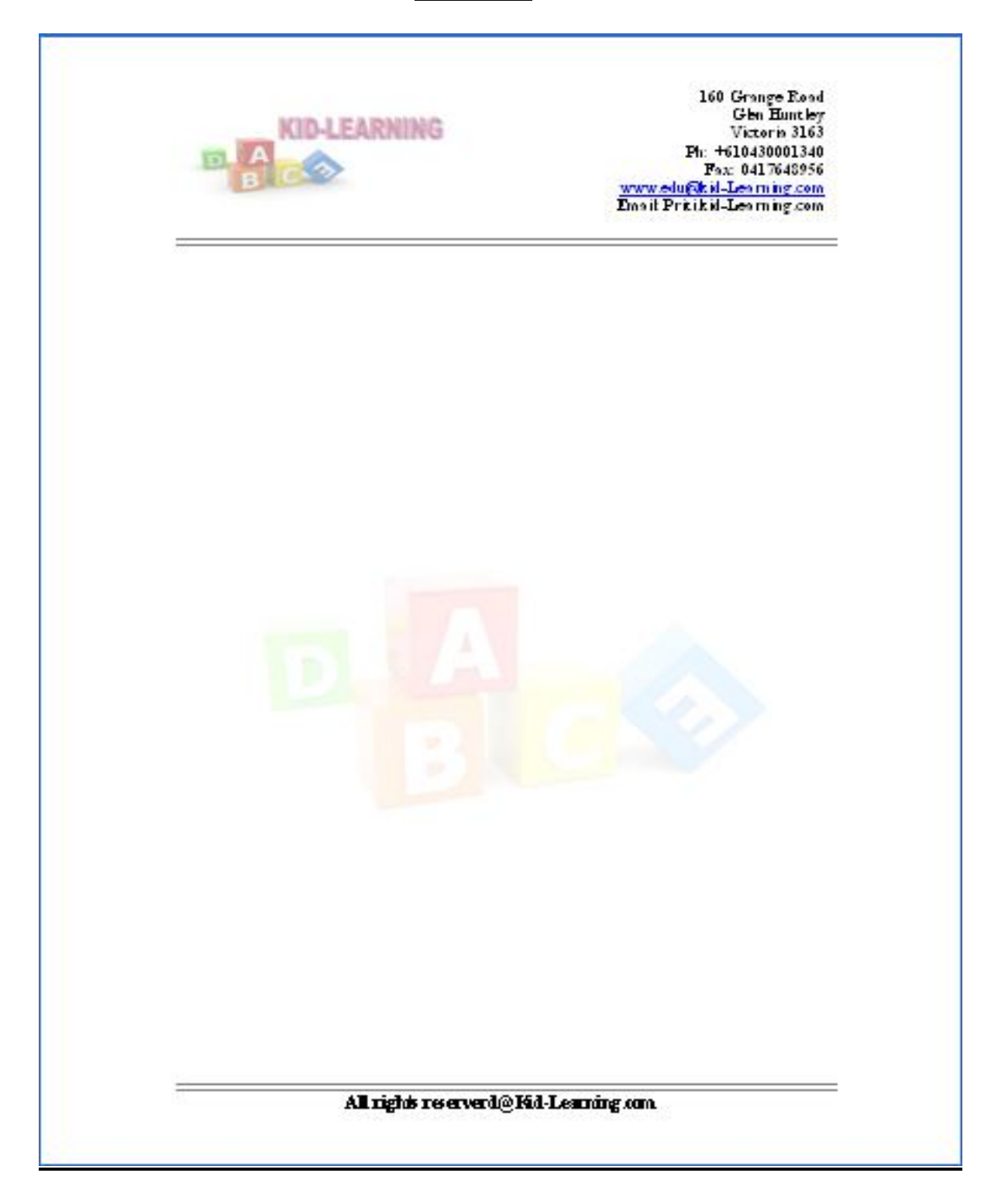

#### **PROCEDURE TO CREATE SIMPLE NEWS LETTER:**

1. Open **MS Office**-**MS Word** – **File** – **New** - Type the heading

2. When ever you want to change the number of columns then go to

**Insert** – **Break** - Select the section break type as **continuous** - Click **OK**

3. Go to **Format** – **Column** - select the number of columns u want and click **ok.**

4. Type news and when ever you need curser in the next column then go to

**Insert** - **Break**- now select **Column Break** – click **Ok.**

5. If you want picture to be inserted then go to **Insert**- **Picture**-**From file**and

browse for the required picture/file-then click I**nsert**

6. Format the text by changing the font size and color by selecting the

required text and chose font size, style and color in the formatting tool bar

below the menu.

7. Formatting text can also be done by selecting the text and applying the

Wordart. For that go to I**nsert- Picture**-**Wordart-** then chose the style u

Want and click **Ok**. To change the color of the wordart text, right click on

the text and go to **Format Wordart.**

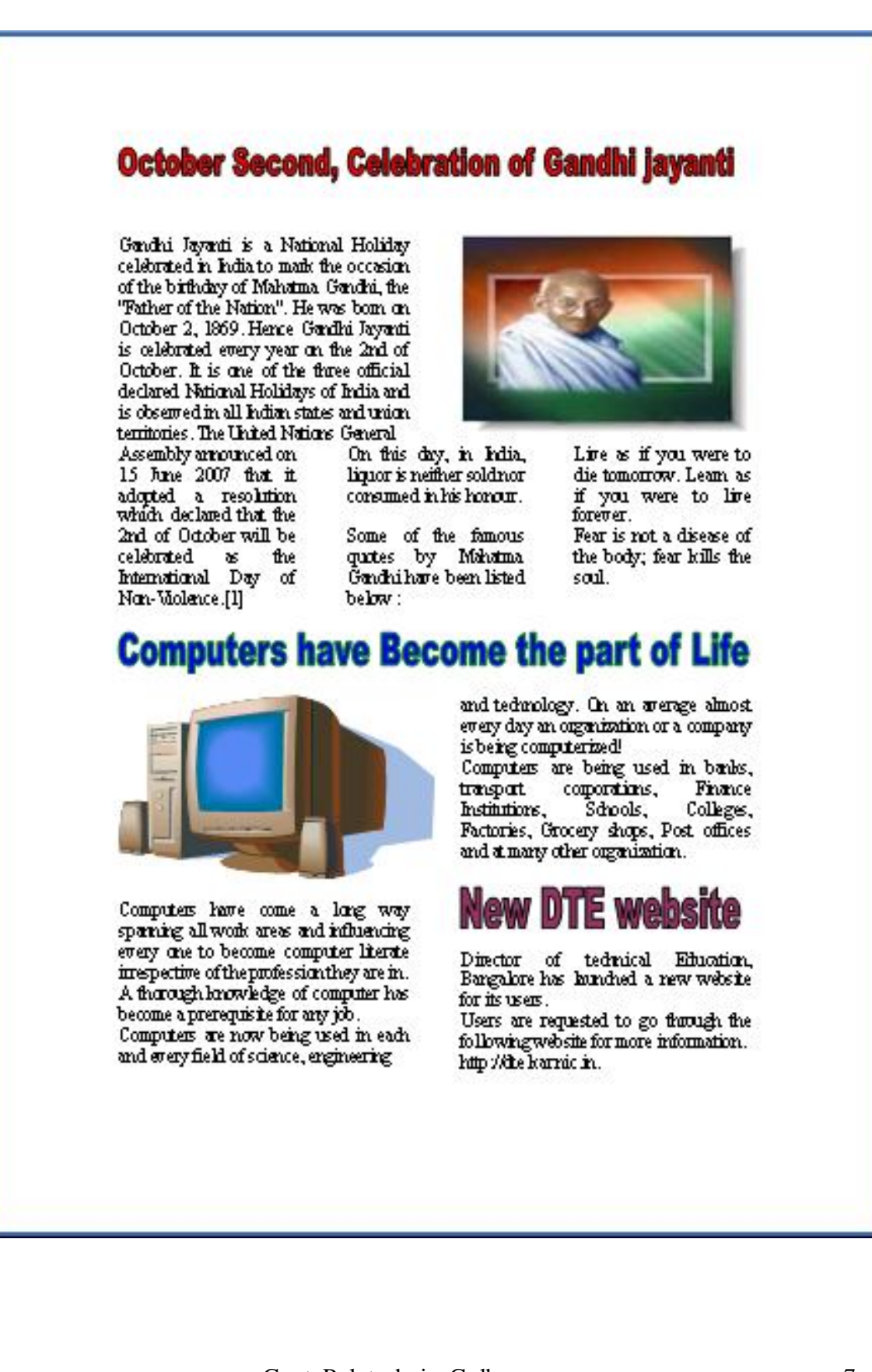

#### **EXERCISE 4**

#### **PROCEDURES TO CREATE A MEMO:**

1. Open **MS Office**-**MS Word** – **File** – **New**

2. Go to **View**- **Header and Footer**- Insert the Institution name/code in the Header.

3. Go to **Insert**- **Page Number**-select the position **bottom of the page** and Alignment to **Center** – Click **Ok.**

4. Type the content. Go to **File**- **Page Setup**- **Margin** tab**-** adjust left, right,

top, bottom margins – click **ok.**

5. Use Standard tool bar to align the text to the left, right and center of the page.

6. Place the cursor where you want to insert the date then go to **Insert- Date** 

**and Time**- Chose in the **Available Formats**- Click **Ok.**

**OUTPUT**

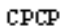

#### **GOVERNMENT OF KARNATAKA** DEPARTMEN OF TECHNICAL EDUCATION

No: cpcp/est/2010-2011/156

office of the principal Gr  $\Pi$ Govt Polytechnic,<br>Gulbarga Dated: 5-Oct-10

#### **MEMO**

All the staff members and students of the polytechnic are hereby informed to participate and celebrate the "INDEPENDENCE DAY" at 8:00 am on 15<sup>th</sup> Aug 2010 without fail.

sa

PRINICIPAL GRII

To All the staff Members. All the Students

 $\mathbf 1$ 

#### **PROCEDURES TO CREATE A RESUME:**

1. Open **MS Office**-**MS Word** – **File** – **New**

2. Go to **View**- **Header and Footer**- Type name, mobile number inside the Header

3. Go to **Insert**- **Page Number**-select the position **bottom of the page** and Alignment to **Center** – Click **Ok.**

4. Go to **Table**-I**nsert**-**Table**- chose **Number of Columns** 2 and **Rows** to 1. Enter the name, format it (bold and increase the font size via standard tool Bar). And in the second column type the whole address.

5. When ever you want to increase the number of column in the existing row, Select that row and go to **Table**-click **Split Cells**- enter number of columnsclick **Ok.**

6. In order to decrease the existing column numbers, select that columns and Go to **Tables**- click **Merge cells.**

7. Finally type the declaration out side the table with your name aligning right side and date to the left side.

## **OUTPUT**

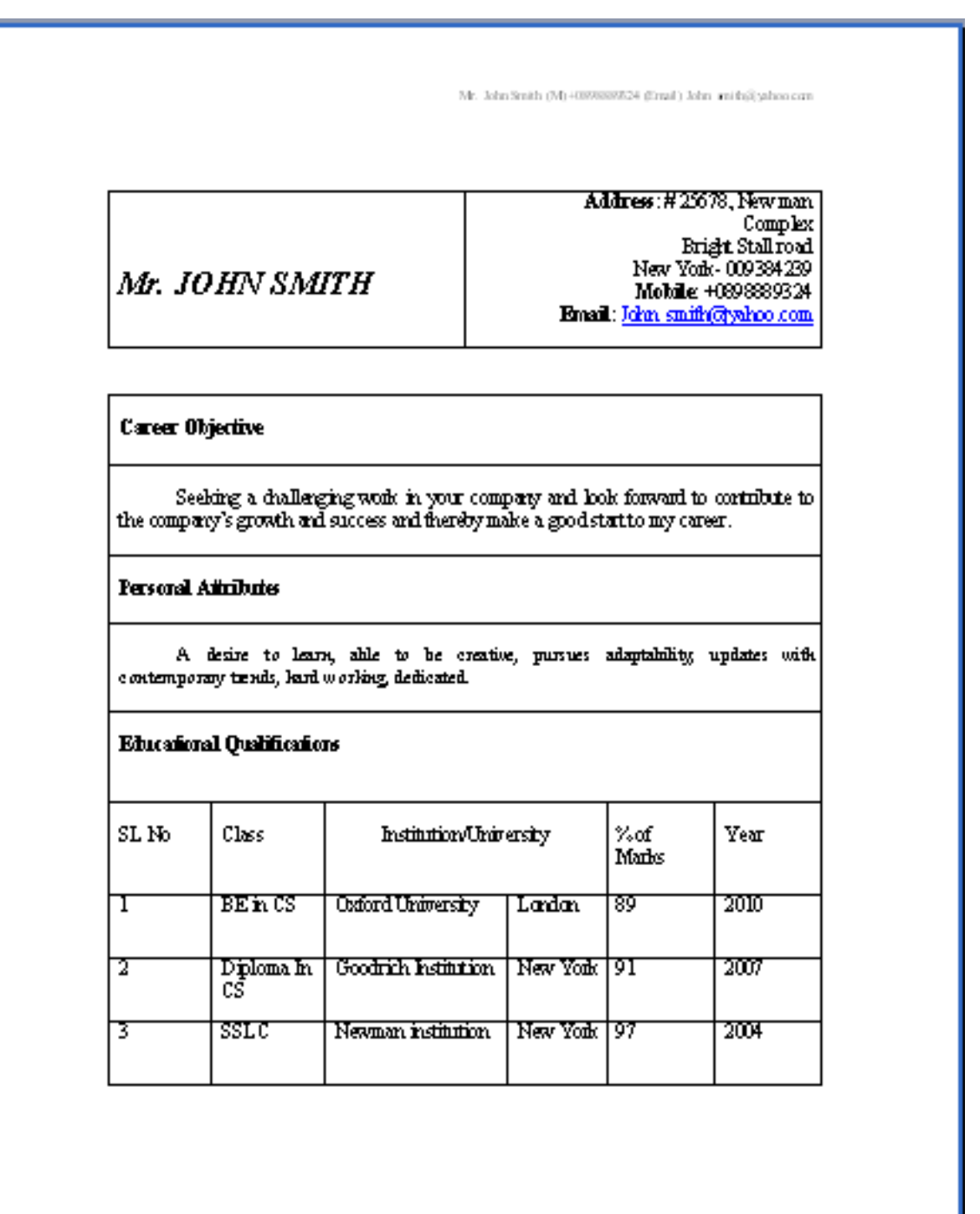

 $\mathbf{1}$ 

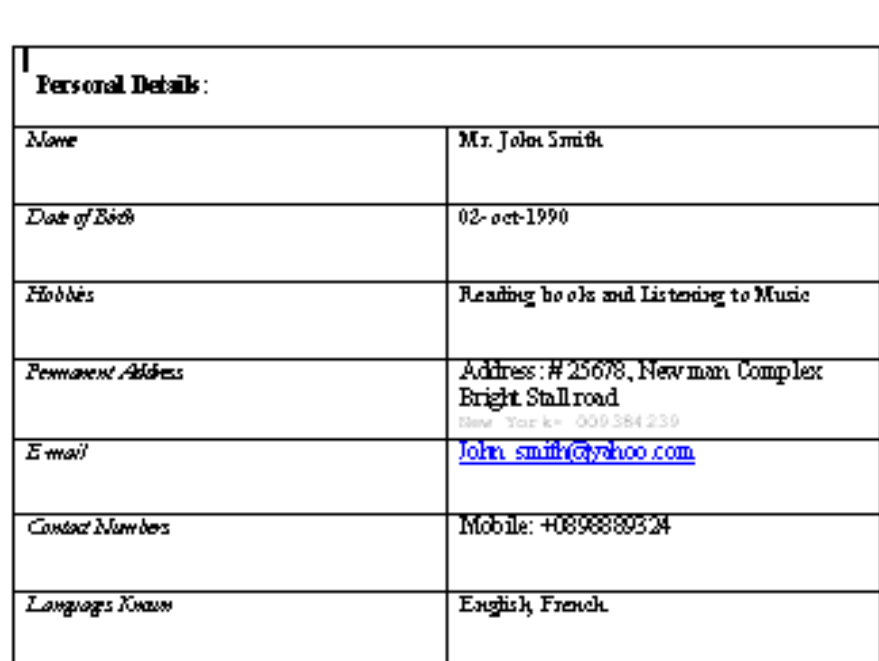

#### DECLARATION

I hereby declare that all the declarations made above are true to the best of  $m\bar{p}$  locoule dgs.

Place: New York

Mr. John Smith

Mr. John Smith (M) (0898899524 (Email) John unida@yahoo.com

 $\bf{2}$ 

#### **PROCEDURE TO CREATE GREETING CARD:**

1. Open **MS Office**-**MS Word** – **File** – **New**

2. Keep the cursor where you want to insert a picture and then go to **Insert**-**Picture**-**From file**-and browse for the required picture/file-then click **insert.** 3. In order to insert text on the picture go to **Insert**-**Text box**-and draw it on the page. Enter the required text and Format the text by selecting the required text and choosing font size, style and Color in the formatting tool bar below the menu.

4. Select the text box and drag it on to the picture. Place it where ever you want.

5. Select the text box on the picture and go to **Format Text box** –select the **Color and lines** Tab- Make **Fill Color** to **Nil** and **Transparency** to **100%.** 6. Make L**ine Color** to **No Line** –click **Ok.**

7. Go to the **Format**- **Border and Shading**- Select the **Border** tab and the style and color of your choice-click **OK.**

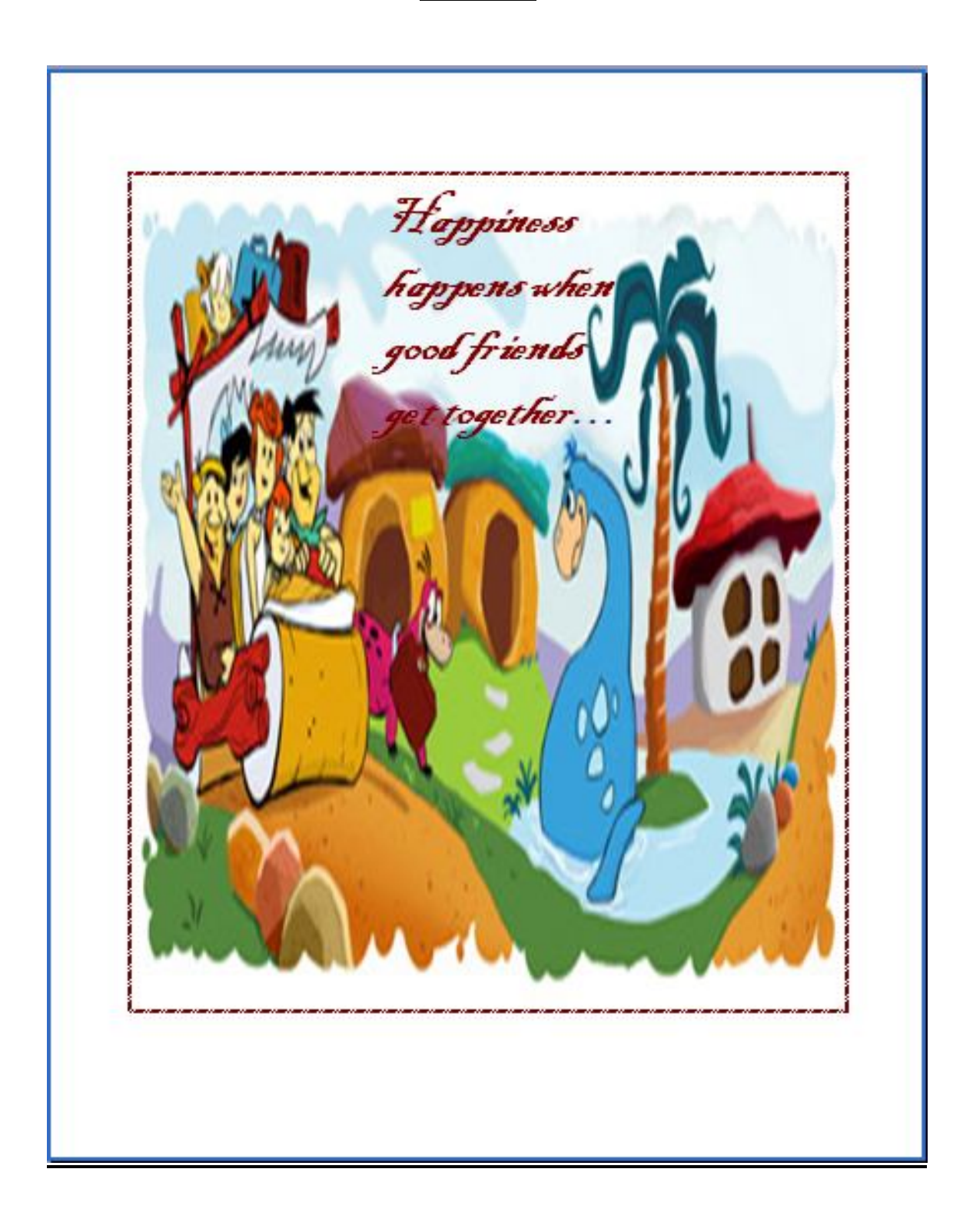

## **PROCEDURES TO CREATE A COVER PAGE OF A PROJECT REPORT:**

#### 1. Open **MS Office**-**MS Word** – **File** – New

2. Type university name, project title, guide name etc line by line. Select the

text and click align center on the standard tool bar. Keep the cursor where

you want to insert the institution logo and then go to **Insert**-**Picture**-**From** 

**File**-and browse for the required picture/file - then click **insert.**

3. Format the title of your project by selecting and applying the

Wordart. For that go to I**nsert- Picture**-**Wordart-** then chose the style you

Want and click **Ok**. To change the color of the wordart text, right click on

the text and go to **Format Wordart-** chose the color- click **ok**

7. In order to insert the border for your project cover page Go to the **Format**-

**Border and Shading**- Select the **Border** tab and the style and color

of your choice-click **OK.**

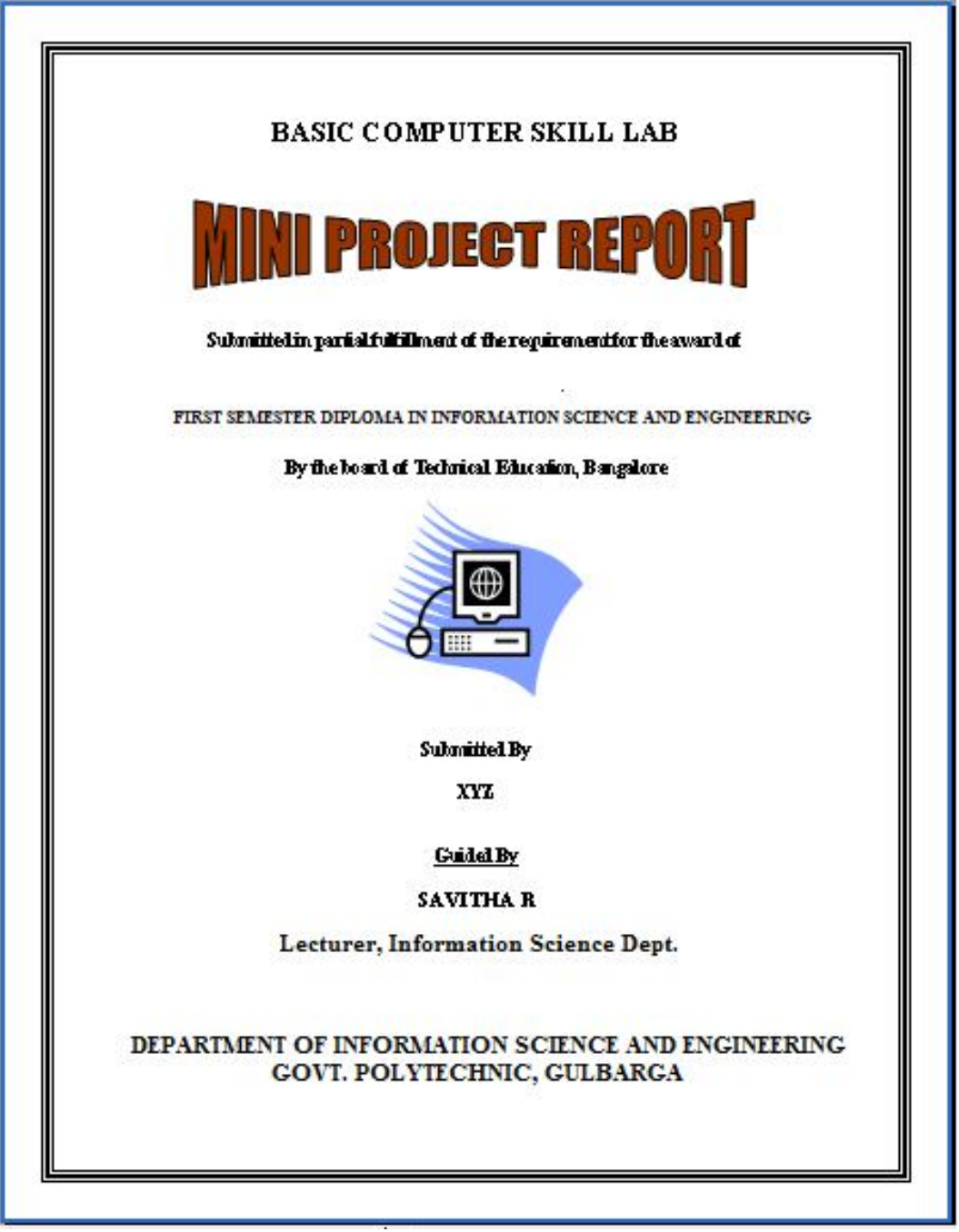

#### **PROCEDURES TO CREATE A MAIL MERGE LETTER:**

#### 1. Open **MS Office**-**MS Word** – **File** – **New**

2. Type your letter which you want to send to the multiple addresses.

3. Go to **Tool**-**Letters and Mailings-Mail Merge**- click **next: Starting**

**Document- Next: Select Recipients**- Click **Type a new list**- Click **Create** –

Enter the address- to enter one more click **New Entry.**

4. If you want to change the field names then click **Customize**- Select the

#### Field- **Rename**- Click **ok.**

5. Then in Mail Merge tool bar click **Insert Merge fields** where ever needed.

6. Then finally in the mail Merge tool bar click **Merge to New Document**-

**All**- **Ok**- Save the file.

#### **OUTPUT**

TO **«Name» «Address\_Line\_1» «Address\_Line\_2» «City» «State»**

Sir/Madam,

**Subject:** Interview letter for the post of **«Job\_Title»**

You are hereby informed to attend the interview for the post of **«Job\_Title»** on 29<sup>th</sup> sept, 2010.Bring all the documents and original marks cards without fail.

Date: 5-Sept-10<br>Mysore

Your faithfully MANAGER

TO Ramachandra 2nd cross,3rd main Kuvempu nagar Mysore Karnataka

Sir/Madam, **Subject:** Interview letter for the post of Clerk

You are hereby informed to attend the interview for the post of Clerk on 29<sup>th</sup> sept, 2010.Bring all the documents and original marks cards without fail.

Date: 5-Sept-10 Mysore Your faithfully

 $\overline{a}$ 

MANAGER

TO Sagam 7th cross, 5th main rajaji nagar bangalore karnataka

Sir/Madam, **Subject:** Interview letter for the post of Engineer

You are hereby informed to attend the interview for the post of Engineer on 29<sup>th</sup> sept, 2010.Bring all the documents and original marks cards without fail.

Date: 5-Sept-10 Mysore Your faithfully

MANAGER

TO Devraj 1st cross, 4th main HSR layout bangalore karnataka

Sir/Madam, **Subject:** Interview letter for the post of Cook

You are hereby informed to attend the interview for the post of Cook on  $29<sup>th</sup>$  sept, 2010.Bring all the documents and original marks cards without fail.

Date: 5-Sept-10 Mysore Your faithfully

MANAGER

TO Roopesh kumar 3rd cross,3rd main N R Moholla Mysore Karnataka

Sir/Madam, **Subject:** Interview letter for the post of Assistant Manager

You are hereby informed to attend the interview for the post of Assistant Manager on  $29<sup>th</sup>$  sept, 2010. Bring all the documents and original marks cards without fail.

Date: 5-Sept-10 Mysore Your faithfully

MANAGER

#### **PROCEDURES TO CREATE A MACRO FOR INSERTING A PICTURE AND FORMATTING THE TEXT:**

1. Open **MS Office**-**MS Word** – **File** – **New**

2. Go to **Tool**-**Macro**-**Record new Macro**- Give the macro name

3. Go to **Insert**- **Picture- From File**- browse for the required picture- click

#### **Insert.**

4. Type some text – Select it by holding **shift Key** and **right/left arrow**

Keys- change the font size, color and style by the **standard tool bar**.

5. Go to **Tool**- **Macro**- click **Stop recording**.

6. Open a new File go to- **Tool**-**Macro**- Select the **macro name** which u

have Created- click **Run.**

# **OUTPUT**

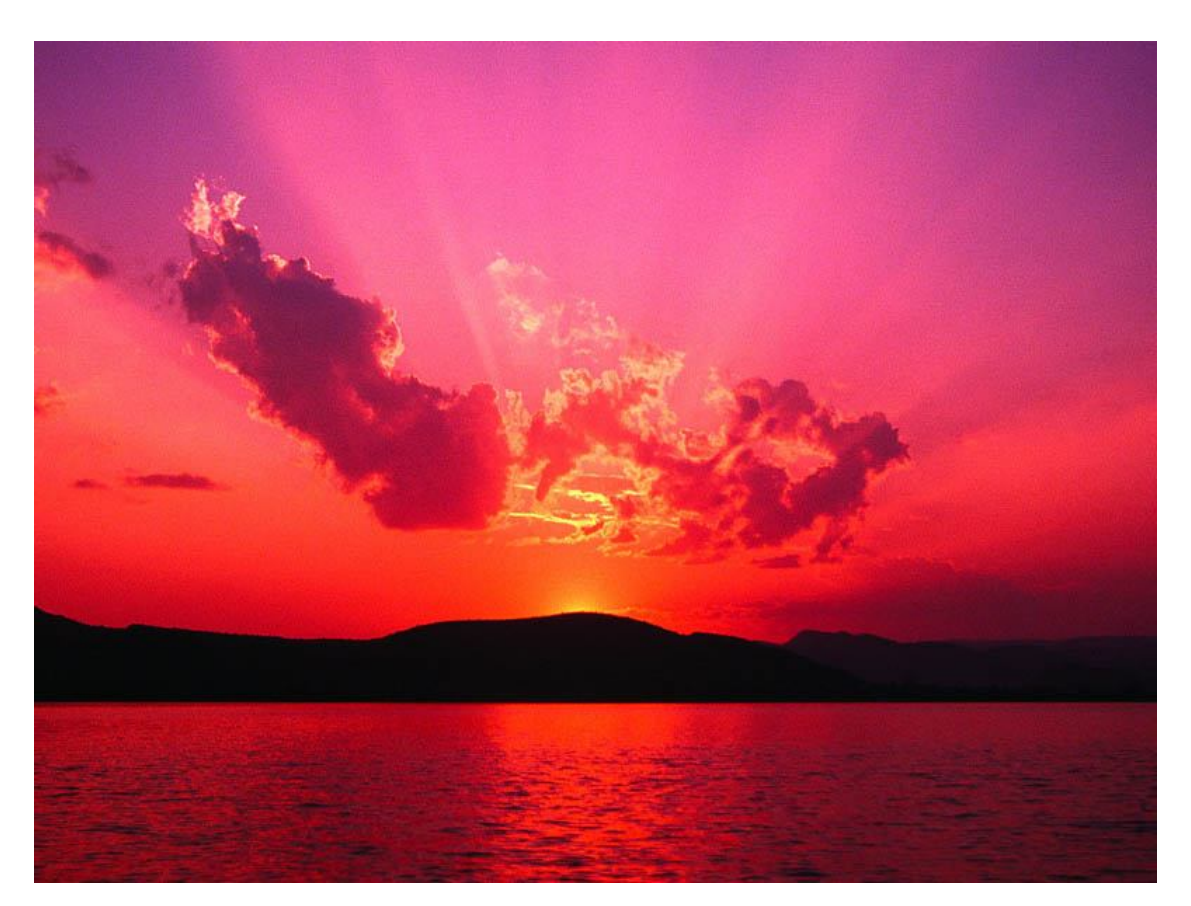

# **A beautiful sunset**

#### **PROCEDURES TO CREATE A SIMPLE PRESENTATION TO LIST SIMPLE DOS COMMANDS, HARDWARE, SOFTWARE:**

1. Open **MS Office**-**MS Power Point** – **File** – **New - Blank Presentation** 2. Click the **Other Task Panes** drop down menu- tick **Slide Layout**- Select the Layout you want.

3. Click the **Other Task Panes** drop down menu- tick **Slide Design** – Select the Design of your choice.

4. Click on the slide to type the text- **align** the text using **standard tool bar**.

5. In order to insert new slide –go to **Insert** - New **Slide**-Type your text.

6. Each slide may have the different slide layouts depending on the content.

7. After creating all the slides- By holding Ctrl key select all the slides- go to

**Slide show** - **Slide transition**- the transition- select **speed** to

**minimum** – tick **Automatically after** and enter the **time** of interval for

each slide to appear in slide show- Click **Apply to all the slide**.

8. You can also use **Custom animation** to apply animation to the

Text/Content, for that select the object- go to **Slide Show**- **Custom**

**animation-** click **add effect**- choose the style.

9. Finally go to **Slide Show**- **view Show**

**OUTPUT**

**Simple Dos Command** 

**Created By XYZ** 

 $\begin{array}{c} \Leftrightarrow \\ \Leftrightarrow \end{array} \begin{array}{c} \Leftrightarrow \\ \Leftrightarrow \end{array} \begin{array}{c} \Leftrightarrow \\ \Leftrightarrow \end{array}$ 

# **Dos Commands**

- $\bullet$  Dir $\rightarrow$  Displays the directories and files
- $\bullet$  Md $\rightarrow$  Make directory
- $\bullet$  Cd $\rightarrow$  change directory path
- $\bullet$  Del $\rightarrow$  Delete a file
- $\bullet$  Copy $\rightarrow$  copies the file to the destination
- $\bullet$  Fc $\rightarrow$  compares the two files
- $\bullet$  Echo $\rightarrow$  display message

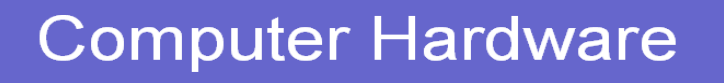

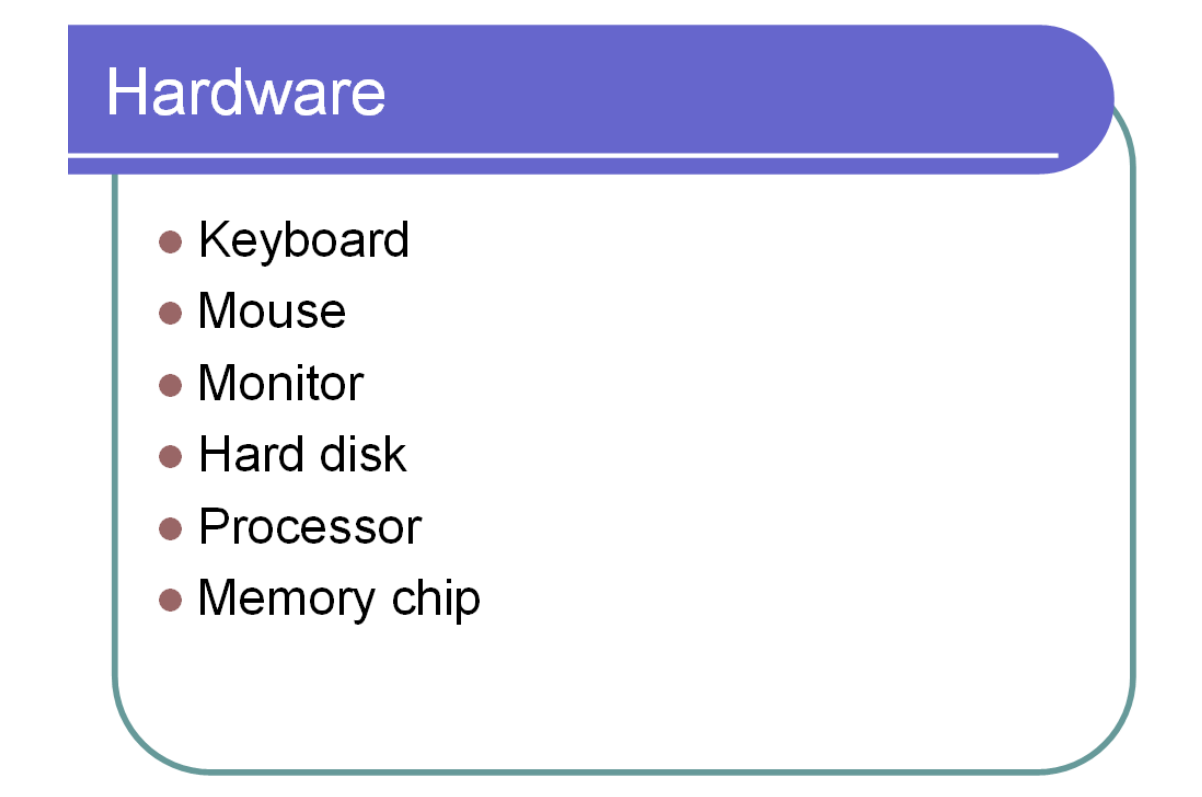

# **Computer Software**

# Software

- Operating System
- Device drivers
- Compiler
- Linker
- Loader
- Interpreter
- Assembler

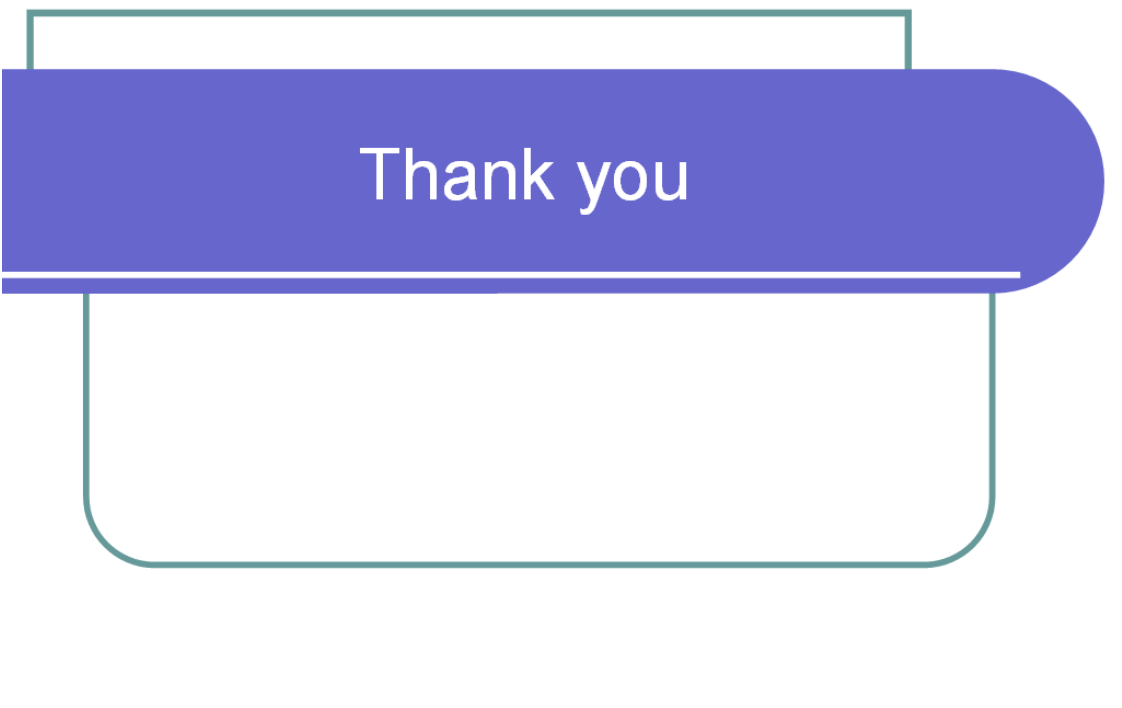

 $\begin{array}{c} \leftarrow & \rightarrow \\ \leftarrow & \rightarrow \end{array}$ 

#### **PROCEDURES TO CREATE A WORKSHEET WITH 4 COLUMNS, ENTER 10 RECORDS AND FIND THE SUM OF ALL COLUMNS:**

## 1. Open **MS Office**-**MS Excel** – **File** – **New**

2. Select 3 column and 3 rows at the center of the beginning- **right click**-

**Format cells** - click select the **alignment tab**- tick **Merge cells** option- **ok**-

Type the Heading.

3. Enter the 4 column Heading and 10 row heading by clicking the cursor on

to the particular cell.

4. Enter the data for the 4 columns.

5. Select the first column whole data, except the heading and click ∑ **(auto**

**sum)** in the **standard tool bar**- this will add the column's data and places

the result at the end.

6. Repeat the same for remaining 3 columns.

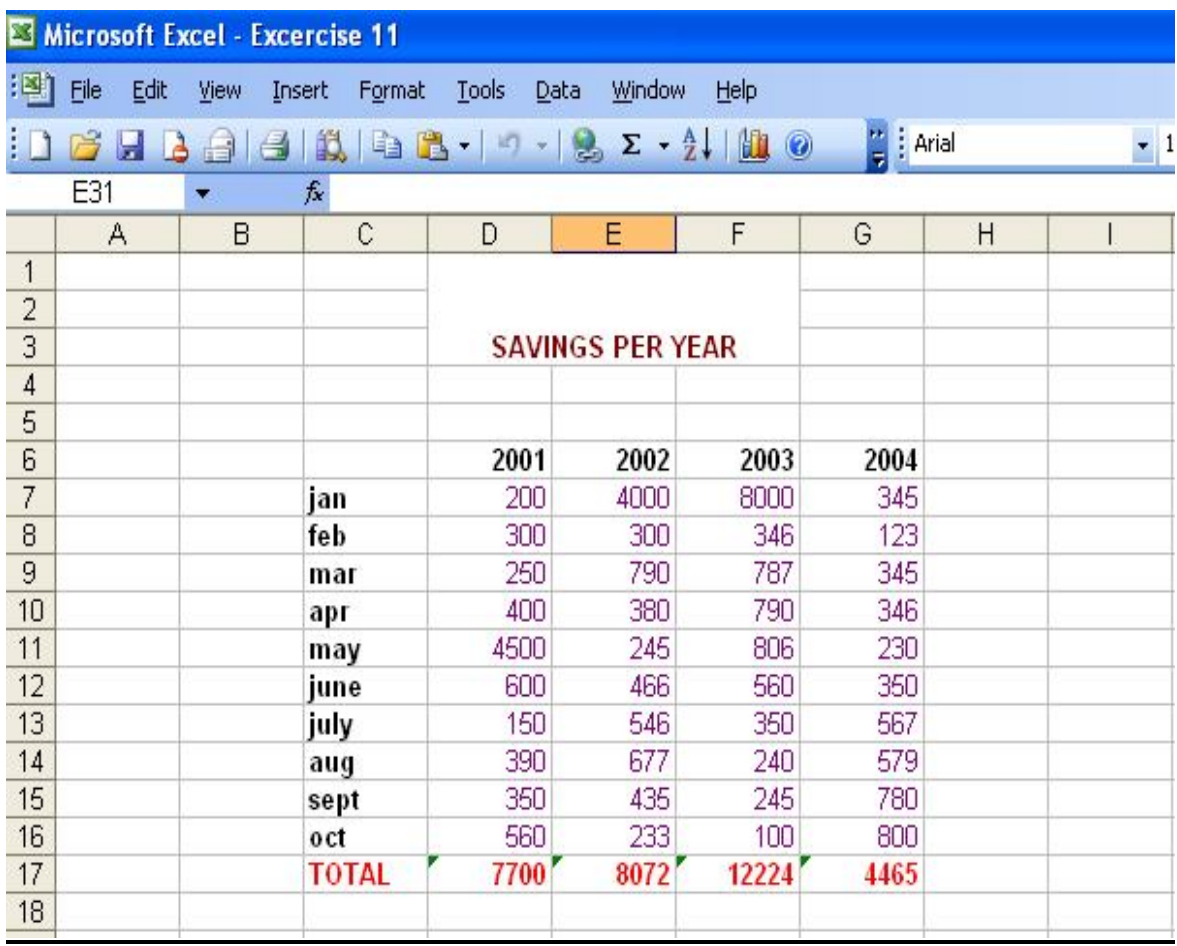

## **PROCEDURES TO CREATE A REPORT CONTAINING THE PAY DETAILS OF THE EMPLOYEE:**

#### 1. Open **MS Office**-**MS Excel** – **File** – **New**

2. Select few column and few rows at the center of the beginning- **right** 

**Click- Format cells** - click select the **alignment tab**- tick **Merge cells**

option- **ok**-Type the Heading.

3. Enter the column Headings. Enter the data of following columns manually

Sl No, Name, Employee Id, Basic, CCA (100 for all the employee) and LIC.

4. Enter the following formula to calculate the respective values.

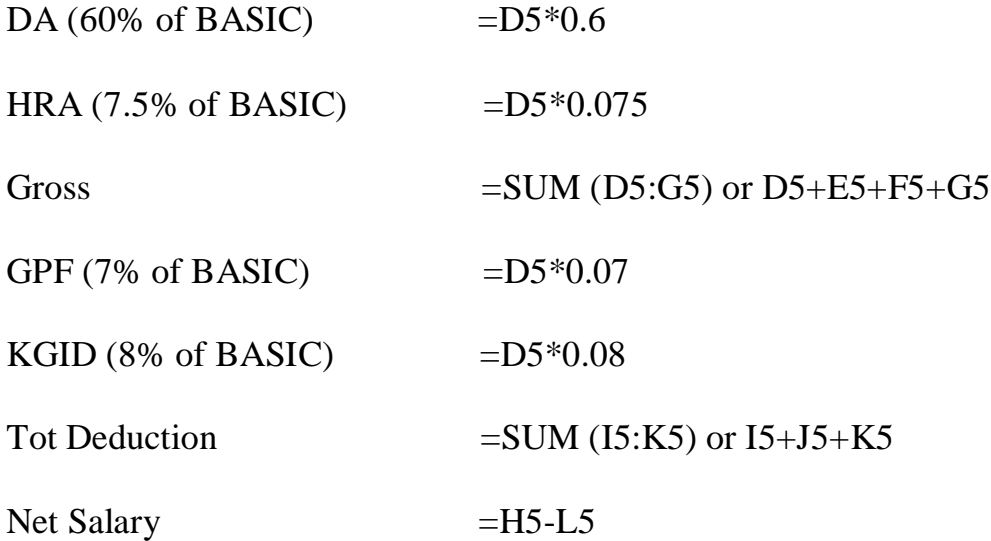

5. After Writing each formula select the cell and drag to the entire column to apply.

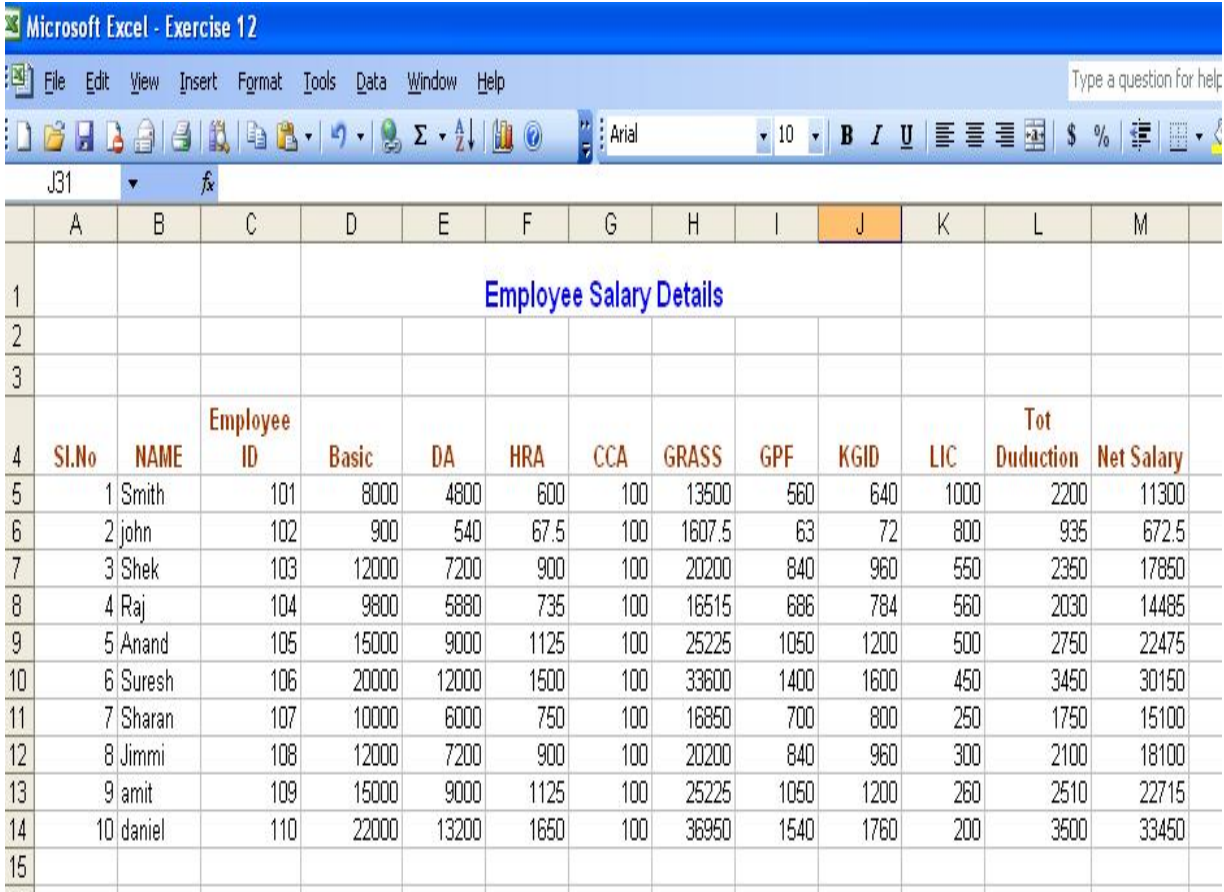

#### **PROCEDURES TO CREATE A STUDENT RESULT SHEET:**

#### 1. Open **MS Office**-**MS Excel** – **File** – **New**

2. Select few column and few rows at the center of the beginning- **right** 

**Click- Format cells** - click select the **alignment tab**- tick **Merge cells**

option- **ok**-Type the Heading.

3. Enter the column Headings. Enter the data of following columns manually

Sl No, Regno, Name, Science, Maths, English and BCS.

4. Enter the following formula to calculate the respective values.

Total  $=$  SUM (D5:G5)

Percentage =H5/4

Result  $=IF(AND(D5>=35,E5>=35,F5>=35,G5>=35)$ ,"PASS","FAIL")

Class  $=IF (J5="PASS", IF (I5>=75,"DISTINCTION",$ 

IF (I5>=60,"FIRST CLASS",

IF (I5>=50,"SECOND CLASS",

IF (I5>=35,"PASS")))),"FAIL")

5. After Writing each formula select the cell and drag to the entire column to apply.

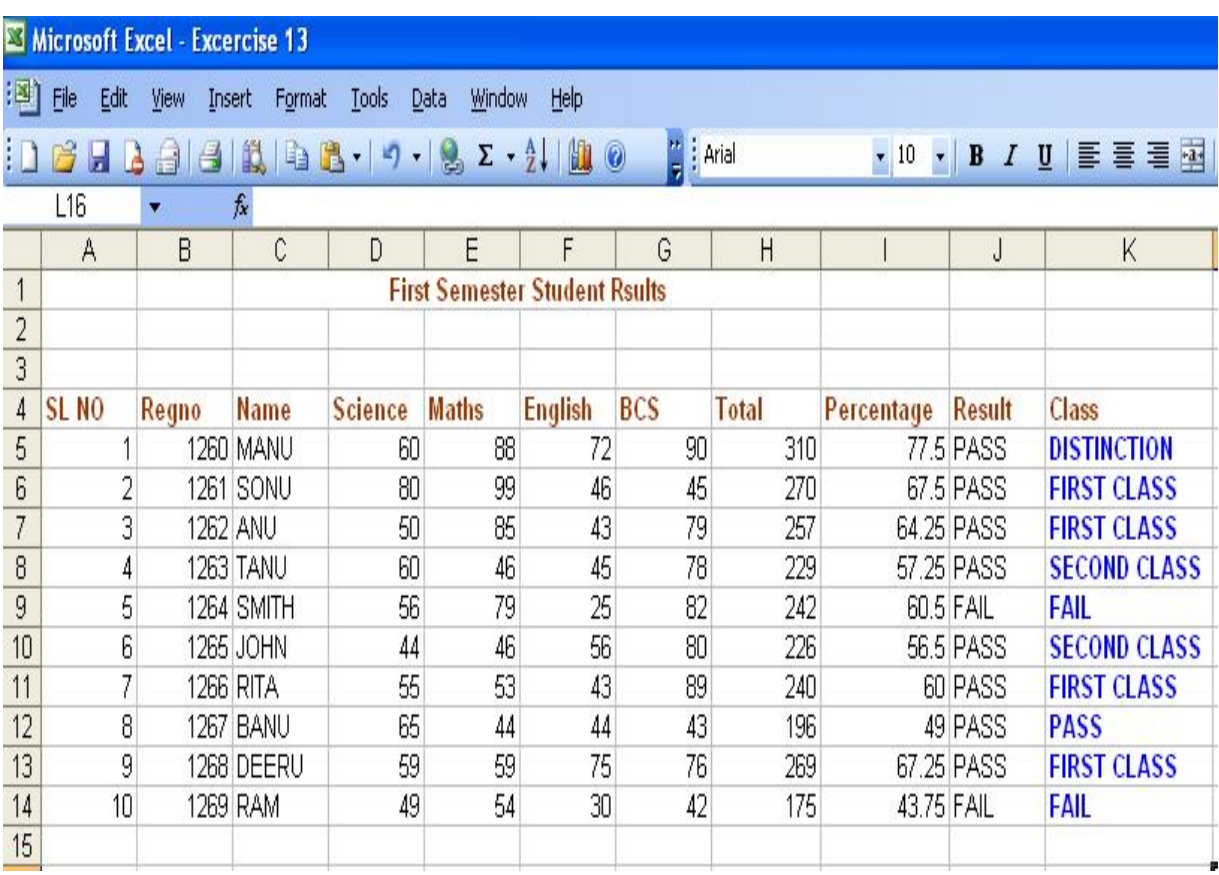

#### **PROCEDURES TO CREATE A SIMPLE BAR CHART TO HIGH LIGHT THE SALES OF A COMPANY FOR 3 DIFFERENT PERIODS:**

1. Open **MS Office -- MS Excel** – **File** – **New**

2. Select few column and few rows at the center of the beginning- **right** 

**Click- Format cells** - click select the **alignment tab**- tick **Merge cells**

option- **ok**-Type the Heading.

3. Enter the column Heading and row heading. Enter the data in each

Column.

4. Select the complete row and column data including the header.

5. Go to **Insert**- **Chart**-**Bars**-Select the Chart Type - Custom **type**- Select

the type- **Next**- Select **Column** - **next** – under T**itle** give the Heading at

**Chart title** – under **Axes** chose the **Primary axis** – under **Legends** chose the

**Placement** – under **Data labels** chose **value**- **next**- select the **place chart**-

**Finish**.

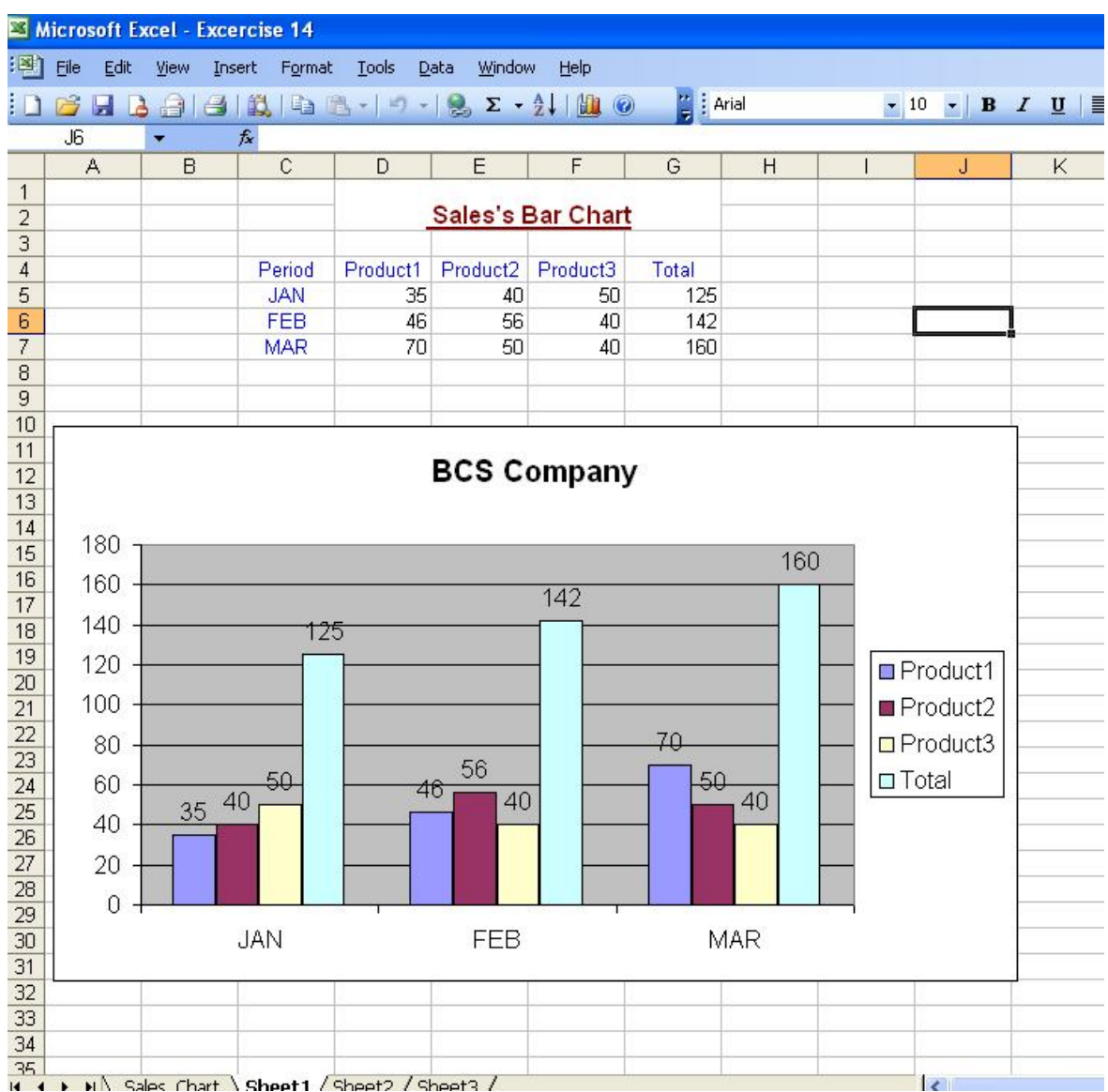

#### **PROCEDURES TO CREATE A PIE CHART FOR A SAMPLE DATA AND GIVE LEGENDS:**

1. Open **MS Office -- MS Excel** – **File** – **New**

2. Select few column and few rows at the center of the beginning- **right** 

**Click- Format cells** - click select the **alignment tab**- tick **Merge cells** option- **ok**-Type the Heading.

3. Enter the column Heading and row heading. Enter the data in each

Column.

4. Select the complete row and column data including the header.

5. Go to **Insert**- **Chart**- **Pie** -Select the Chart Type - **Next**- Select **Column** –

**next** – under T**itle** give the Heading at **Chart title** – under **Legends** choose

the **Placement** – under **Data labels** chose **value**- **next**- select the **place** 

**chart -- Finish**.

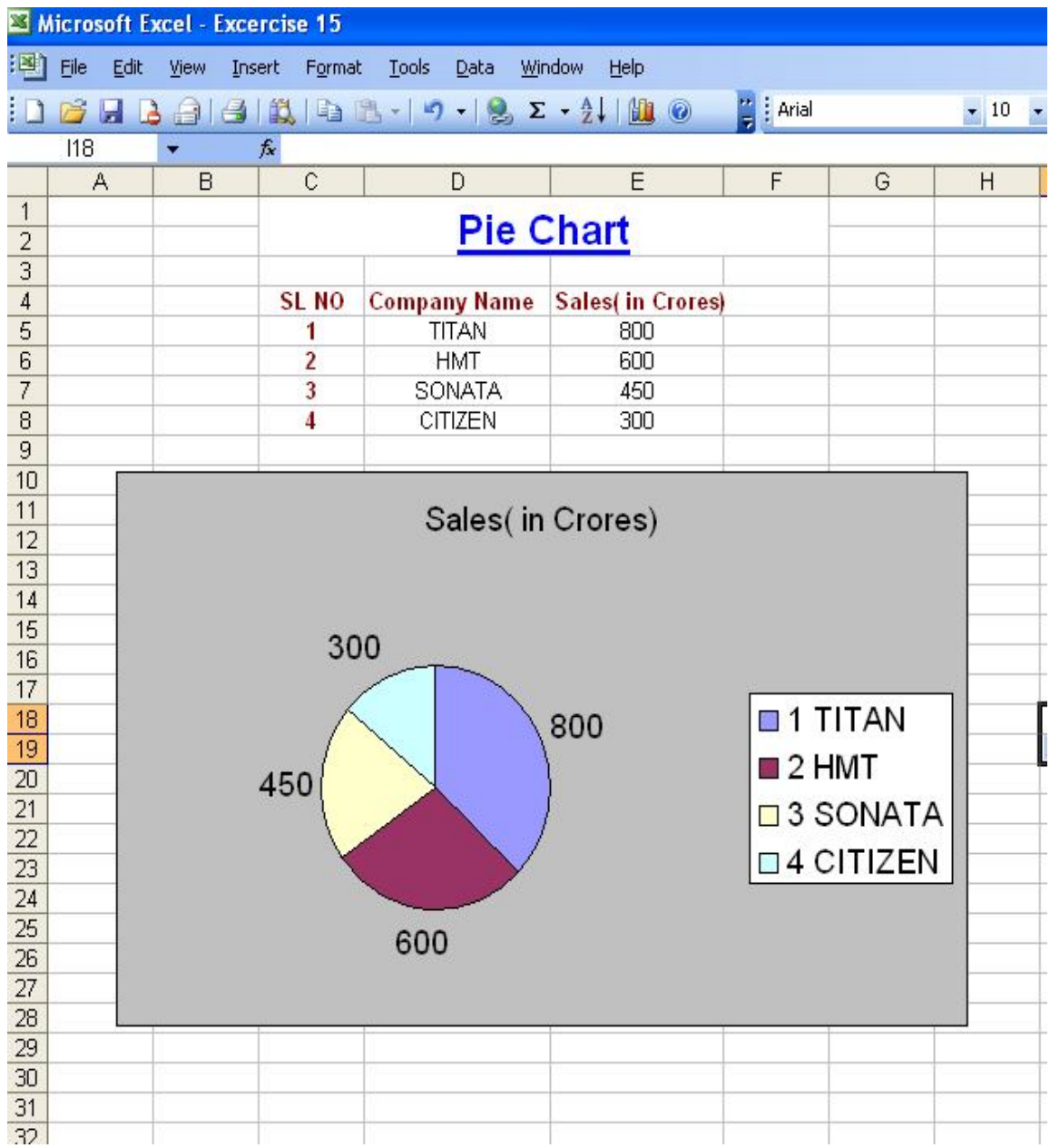

#### **PROCEDURES TO CREATE A WORKSHEET IMPORTING DATA FROM DATABASE AND CALCULATE SUM OF ALL THE COLUMNS:**

1. In order to create a database, go to MS **Office -- MS Access** – **New –**

**Blank Database—**give the name for example **Student\_database-** click

**Create.**

**2.** Under **Tables** object double click on "**Create table in design view"** -

enter the **field names** and **data types**- choose the first field – right click-

select **primary key**- save the table by specifying the suitable name example

#### **Student\_Table**

3. Now double click on the **Student\_Table** to enter the Student data.

4. Save it and close.

5. Open **MS office**- **MS Excel** - **New** – Go to **Data** menu- **Import External**

**Data** - **Import Data**- Browse for existing access database (example

Student database).

6. Now you will see the access database file content on your excel file.

7. Create another column as Total. Calculate the sum of each row using

∑(auto sum) of standard tool bar.

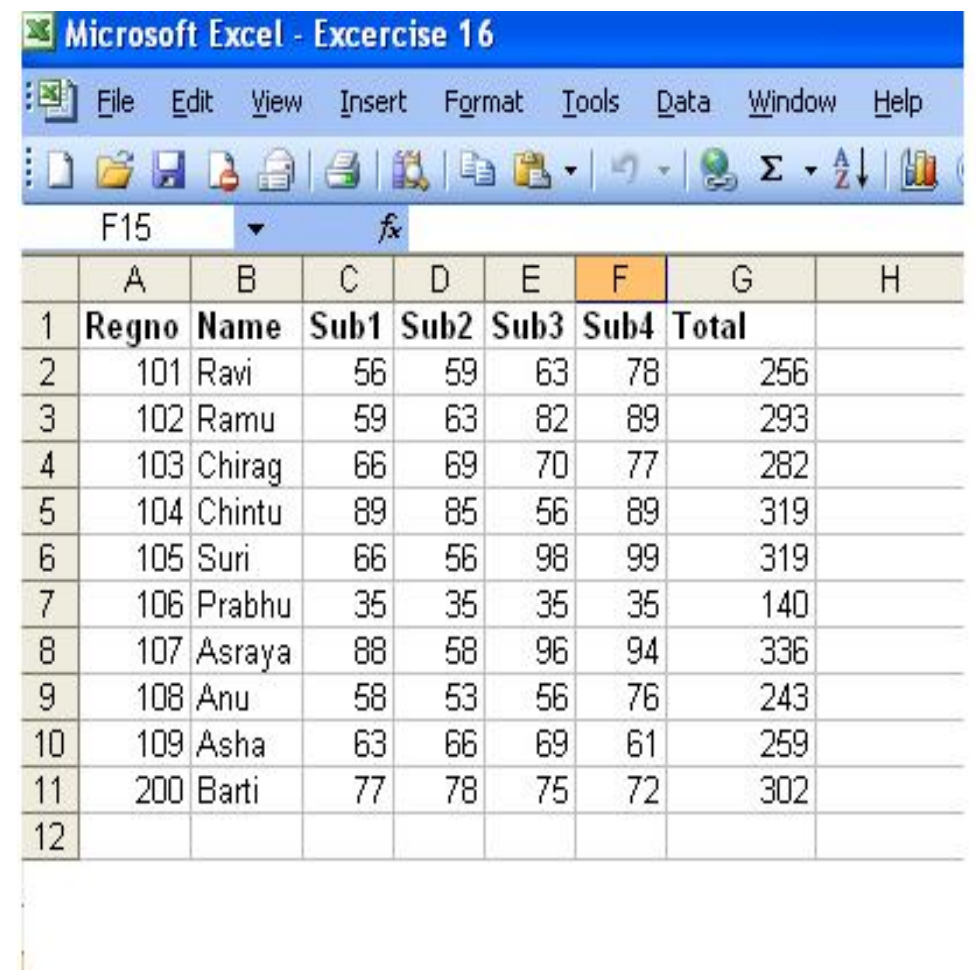

#### **PROCEDURES TO CREATE A MACRO WHICH CREATES A LINE CHART USING THE DATA IN THE WORKSHEET:**

#### 1. Open **MS Office -- MS Excel** – **File** – **New**

2. Select few column and few rows at the center of the beginning- **right** 

**Click- Format cells** - click select the **alignment tab**- tick **Merge cells** option- **ok**-Type the Heading.

3. Enter the column Heading and row heading. Enter the data in each

Column.

4. Select the data with column heading (excluding the first column)

5. Go to **Tool**-**Macro**-**Record new Macro**- Give the macro name

6. Go to **Insert**- **Chart**- Under standard types select **Line - Next**- Under

**Data Range** tab Select the **Rows** –Under **Series Tab** Select each series and

give the name (example: Series1 as 101, Series2 as 102 and Series3 as 103)-

**Next** – under T**itle** give the Heading at **Chart title** – under **Legends** choose

the **Placement** – under **Data labels** chose **value**- **next**- select the **place** 

**Chart --** Finish.

7. Go to **Tool**- **Macro**- click **Stop recording**.

8. Open a new File go to- **Tool**-**Macro**- Select the **macro name** which u have Created- click **Run.**

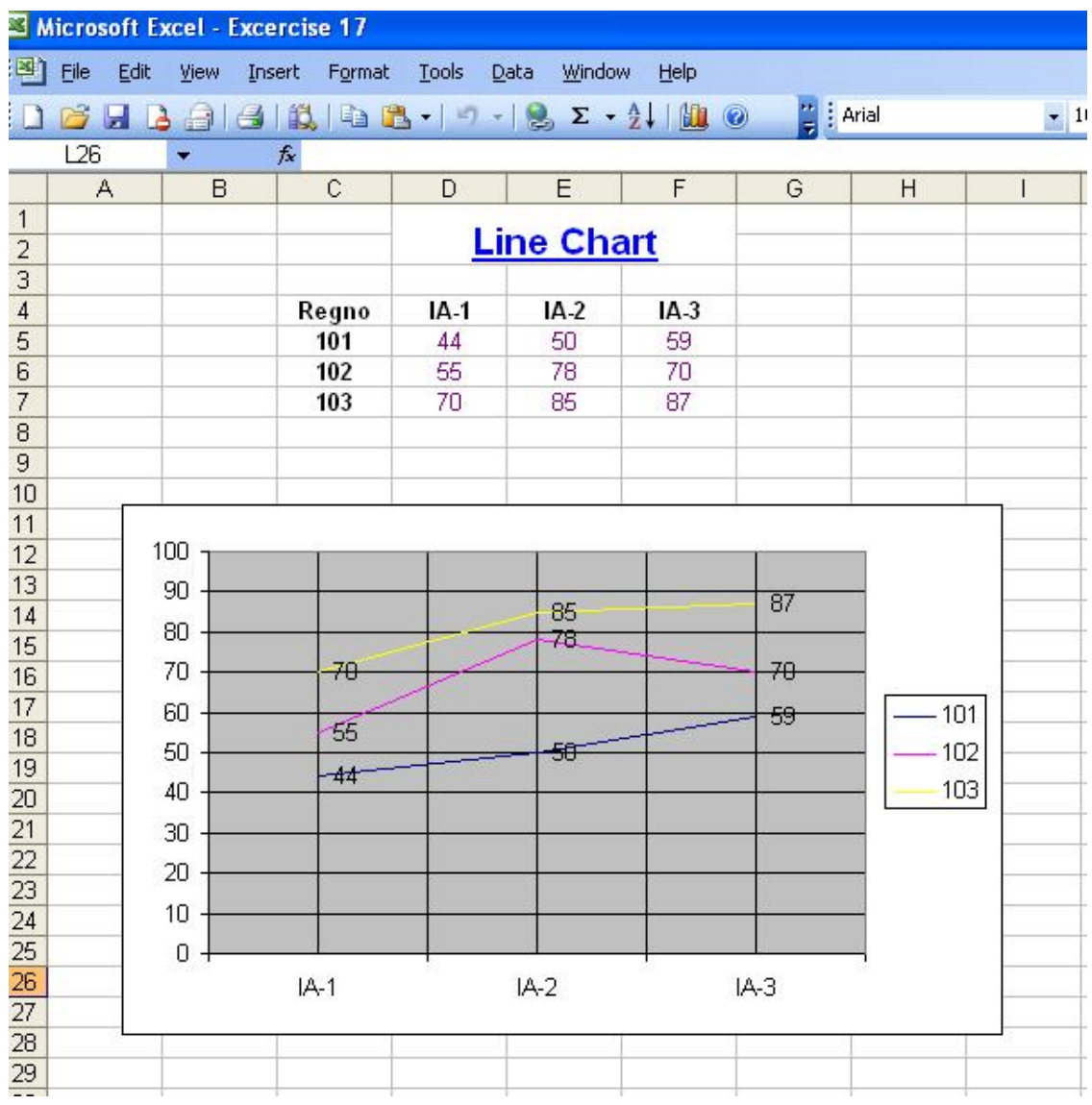

#### **EXERCISE 18**

#### **PROCEDURES TO CREATE SIMPLE TABLE FOR RESULT PROCESSING:**

1. In order to create a database, go to **MS Office -- MS Access** – **New –**

**Blank Database—**give the name for example **Student\_database-** click

**Create.**

**2.** Under **Tables** object double click on "**Create table in design view"** -

enter the **field names** and **data types**- choose the **Regno** field – right click-

select **primary key**- save the table by specifying the suitable name example

#### **Student\_Table**

3. Now double click on the **Student\_Table** to enter the Student data.

4. Save it.

# **Design View :**

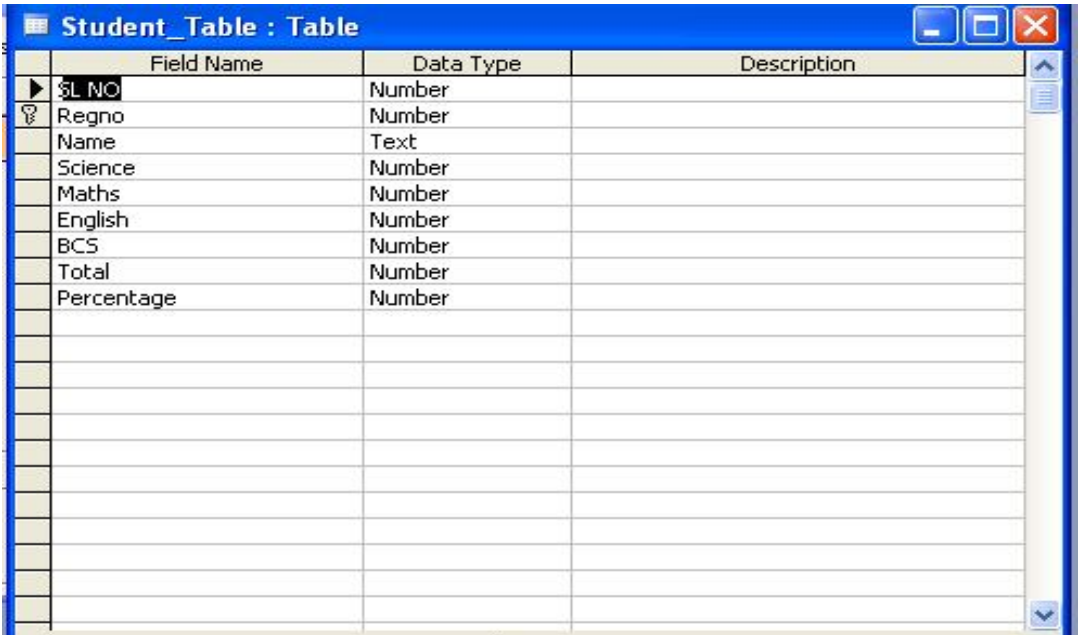

## **Table View :**

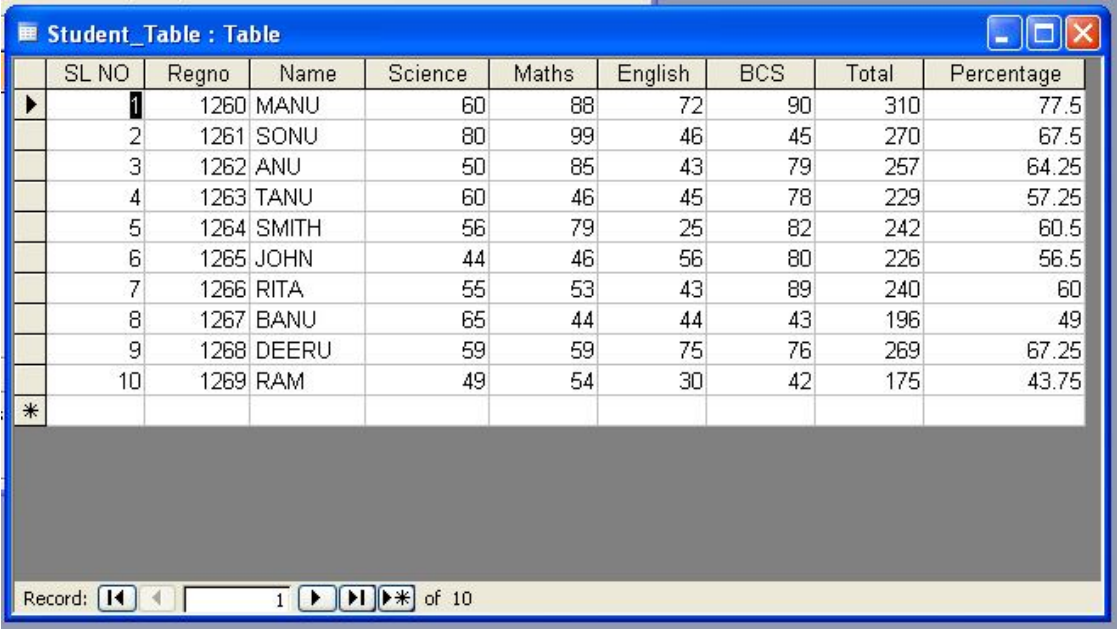

#### **PROCEDURES TO CREATE QUERY TABLE FOR THE RESULT PROCESSING TABLE:**

1. In order to create a database, go to **MS Office -- MS Access** – **New – Blank Database—**give the name for example **Student\_database-** click **Create.**

**2.** Under **Tables** object - double click on "**Create table in design view"**  enter the **field names** and **data types**- choose the **Regno** field – right clickselect **primary key**- save the table by specifying the suitable name example

#### **Student\_Table**

3. Now double click on the **Student\_Table** to enter the Student data- **Save**.

4. Click on **Queries** Object- double click on "**Create Query in design** 

**View"** Select the table click **Add**-**Close**-right click the empty area after the

Table – click **SQL View** and modify the query as your requirement. For

Example to create a query table which consist of only the distinction student

Records extracting from the original Student\_Table write query as follows.

#### **Select \* from Student\_table where Percentage>=75;**

To extract first class student record write

**Select \* from Student\_table where Percentage<75 and Percentage>=60**  Where **select**, **from**, **where** are the **keywords**. **Student\_table** is the **table**

**Name**. **\*** refers to extract all the fields. If you want only a single field For Example only Regno use

Govt. Polytechnic, Gulbarga 25

#### **Select Regno from Student\_table where Percentage>=75;**

If you want more than one field then separate it with commas like as follows

## **Select Regno, Name from Student\_table where Percentage>=75;**

#### **OUTPUT**

## **Original Table: Studen\_Table**

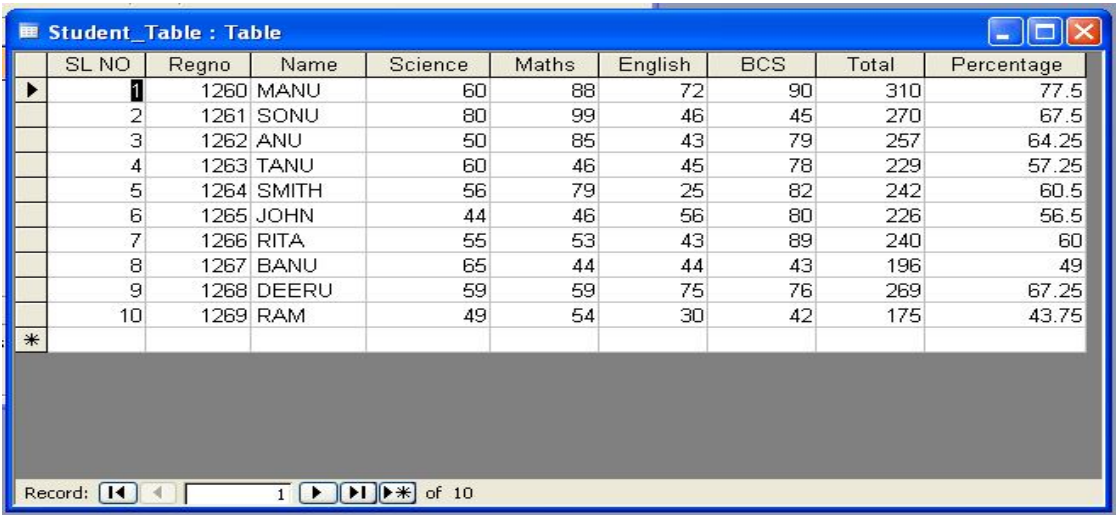

## **Query Table 1: Distinction**

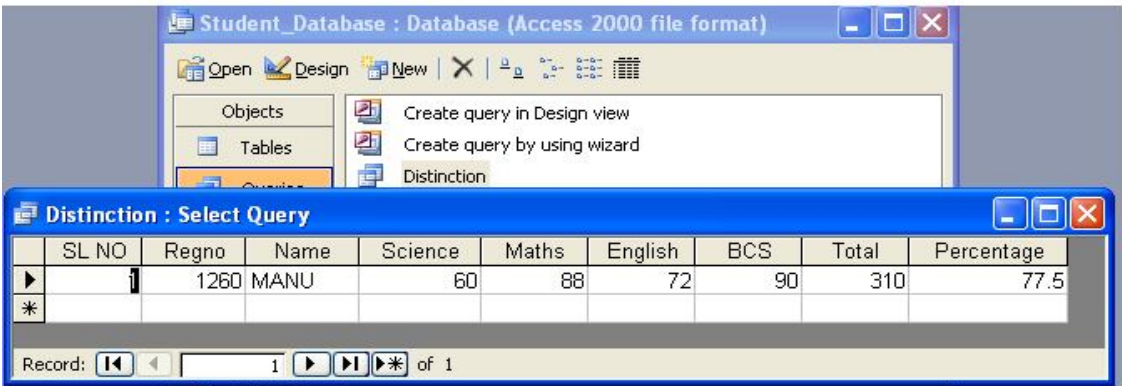

# **Query Table 2: First**

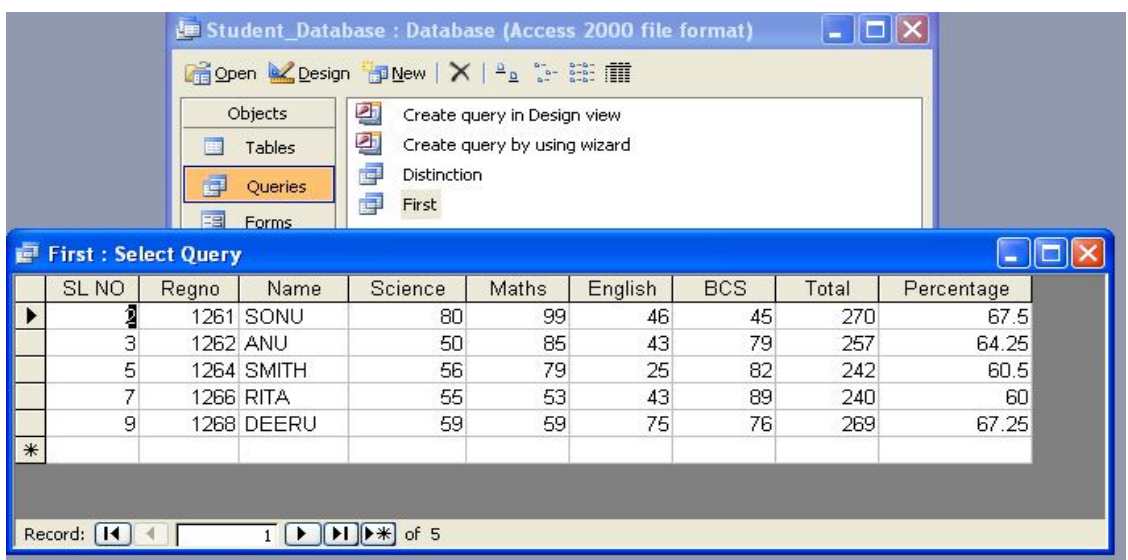

# **Query Table 3: Second**

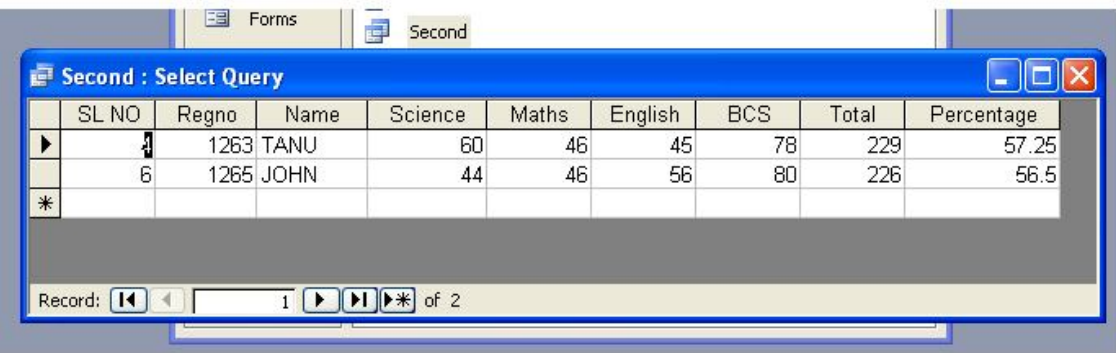

#### **PROCEDURES TO CREATE A FORM TO UPDATE/MODIFY THE RESULT PROCESSING TABLE:**

1. In order to create a database, go to **MS Office -- MS Access** – **New –**

**Blank Database—**give the name for example **Student\_database-** click

#### **Create.**

**2.** Under **Tables** object - double click on "**Create table in design view"** -

enter the **field names** and **data types**- choose the **Regno** field – right click-

select **primary key**- save the table by specifying the suitable name example

## **Student\_Table**

3. Now double click on the **Student\_Table** to enter the Student data- Save.

4. Click on **Forms** Object- double click on "**Create Form by using** 

**Wizards"** - Select the Table, Fields, Layout, Style and Give the name of the

Form- Click Finish.

5. You can navigate the records through the navigation button at the bottom of

the Form.

6. Modification of any text in the form will be reflected to the original Table or

Database.

## **OUTPUT**

#### **ORIGINAL TABLE:**

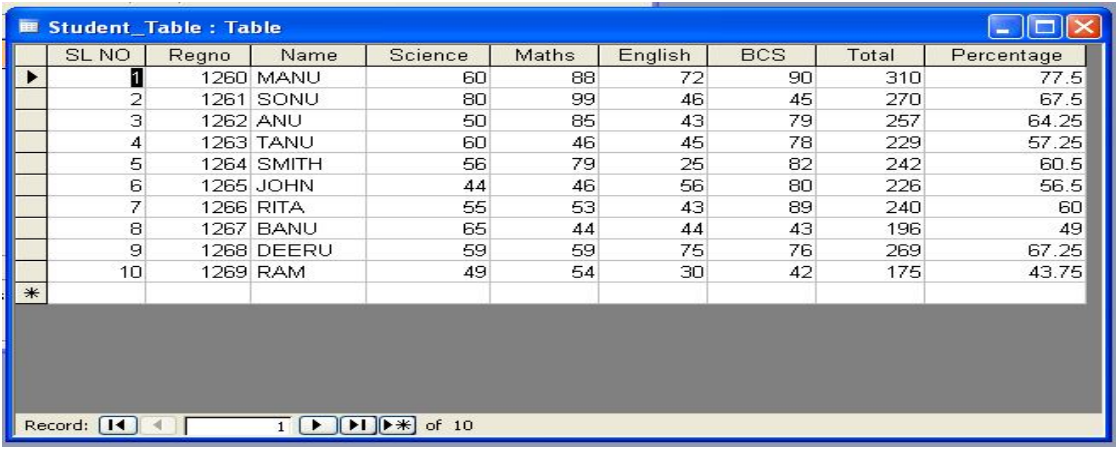

#### **FORM WINDOW :**

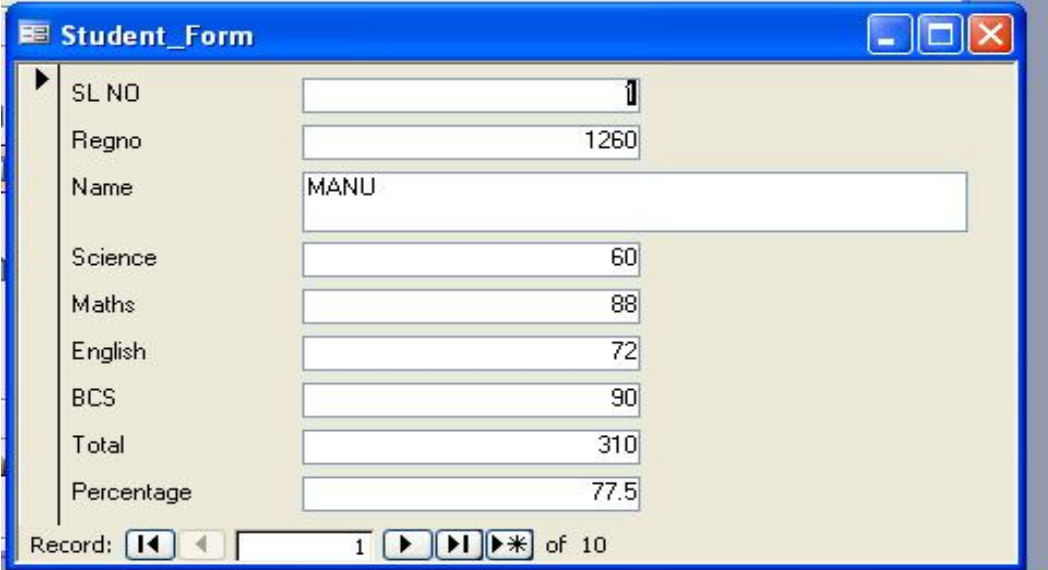

#### **MODIFIED DATA IN THE FORM** :

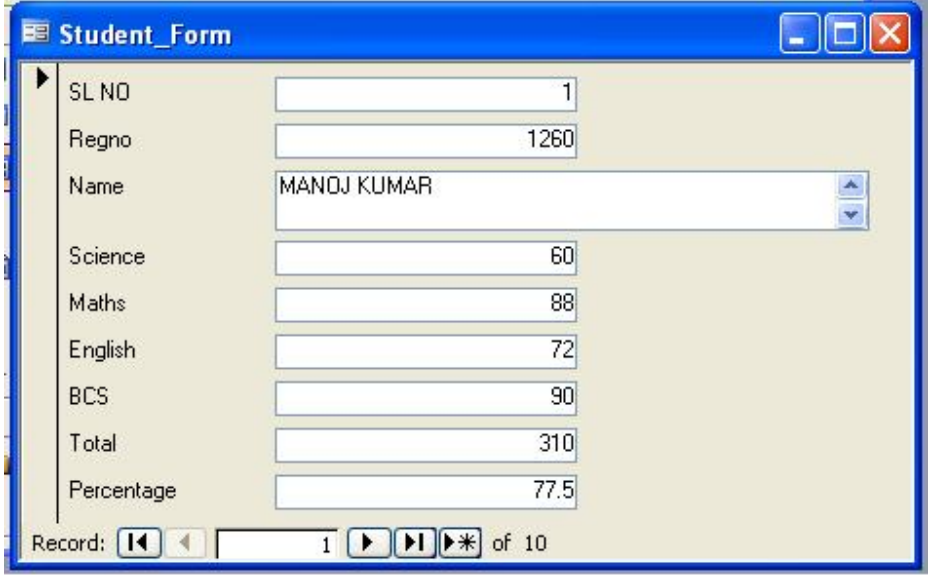

#### **ORIGINAL TABLE AFTER MODIFICATION:**

.

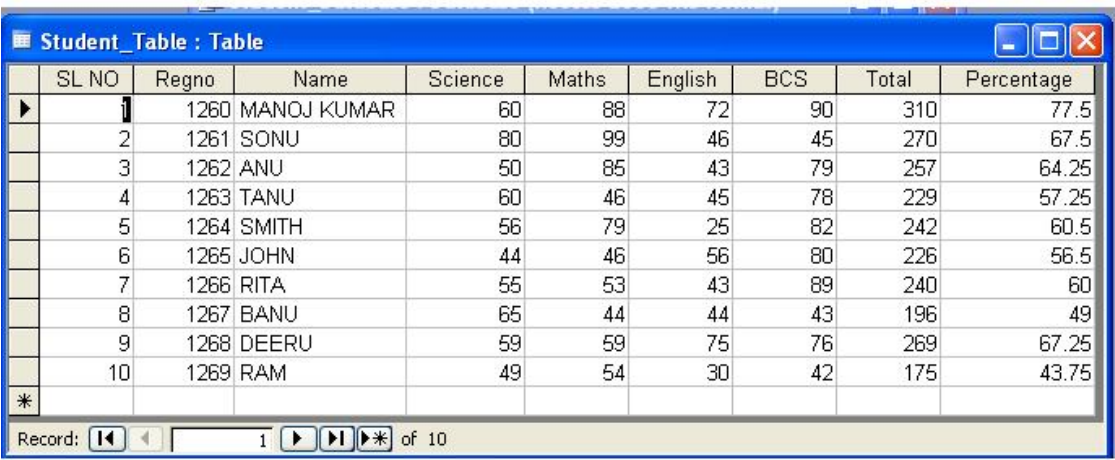

#### **PROCEDURES TO DESIGN A REPORT TO PRINT THE RESULT SHEET AND MARKS CARD FOR THE RESULT:**

1. In order to create a database, go to **MS Office -- MS Access** – **New –**

**Blank Database—**give the name for example **Student\_database-** click **Create**.

**2.** Under **Tables** object - double click on "**Create table in design view"** -

Enter the **field names** and **data types**- choose the **Regno** field – right click-

Select **primary key**- save the table by specifying the suitable name example

#### **Student\_Table**

3. Now double click on the **Student\_Table** to enter the Student data- Save.

4. Click on **Reports** Object- double click on "**Create Report by using** 

**Wizards"** - Select the **Table, Fields** click **next**, select the grouping

Field/fields if any- select the **sorting** field/fields if any (example Regno) –

Click **next**-Select the **layout**- **next**- select **Style** – **next** – Give the **title** and

#### Click **Finish.**

5. Now Double click on report to view.

6. Modify the report view by right clicking and selecting the Report in

#### the **design view.**

7. To create a Marks Card Report Select the grouping Field to Regno while Creating the report and modify the design of the report as expected using the Report **Toolbox.**

#### RESULT SHEET:

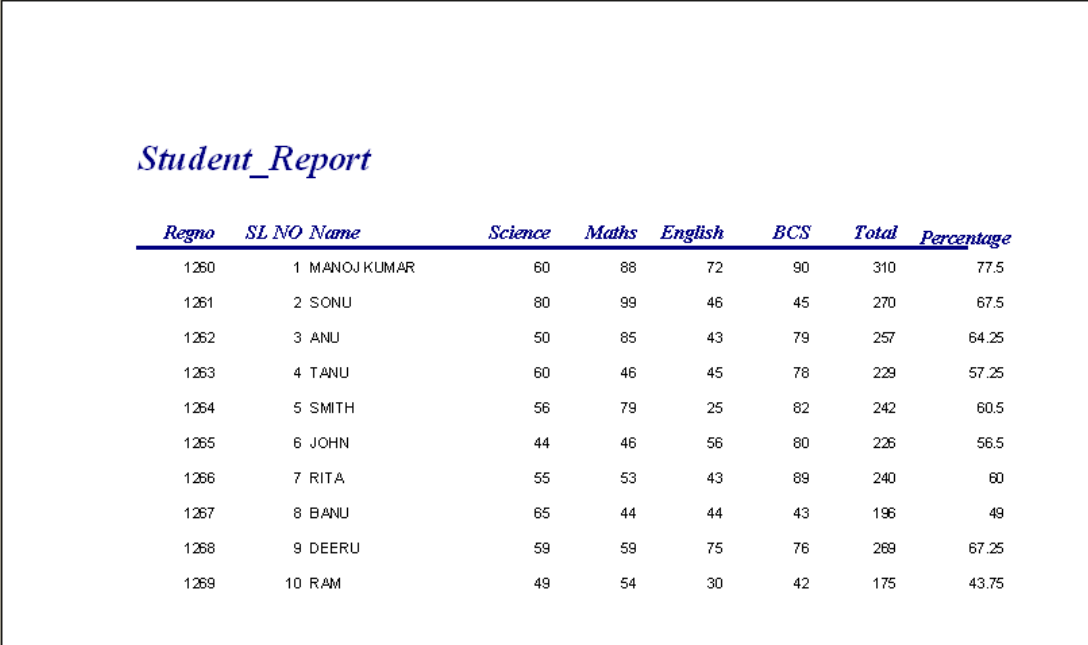

#### **MARKS CARD :**

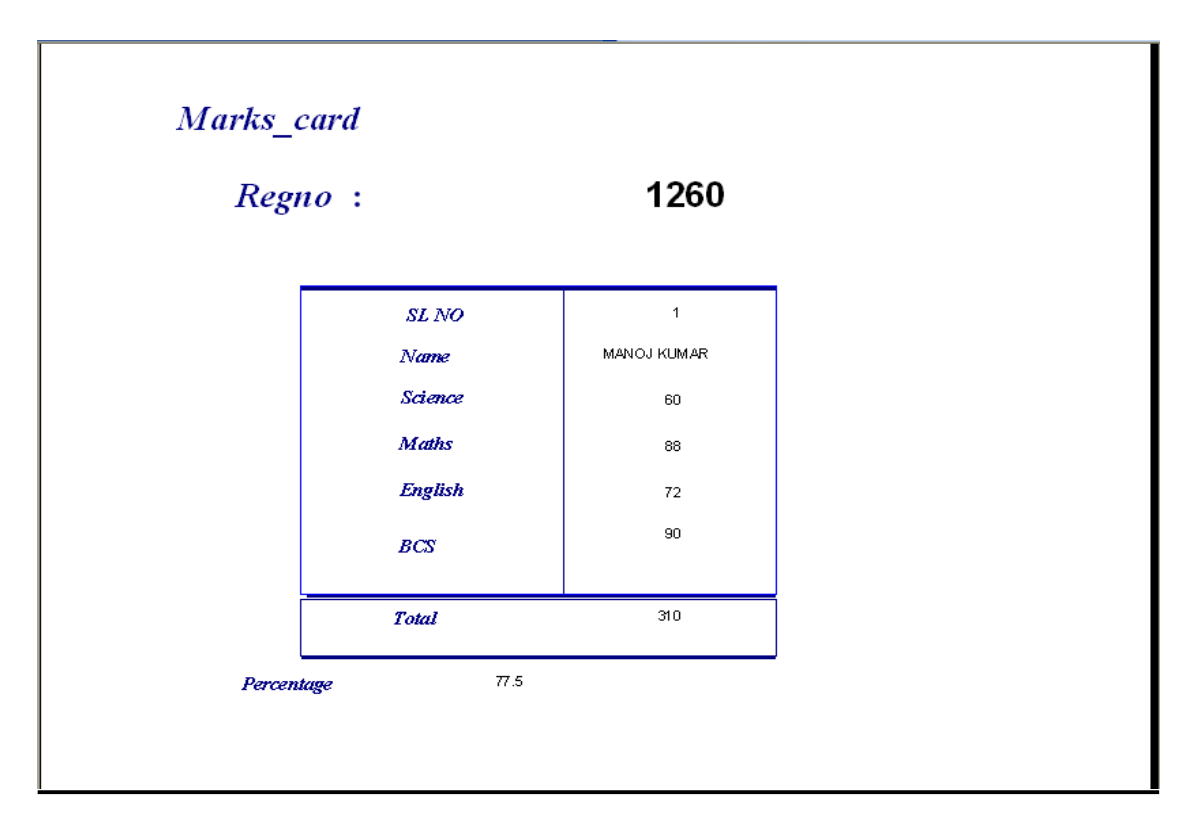